## **TAMIL NADU TEACHERS EDUCATION UNIVERSITY, CHENNAI-600097.**

## **Practical Marks Entry Guidelines – February/March 2020**

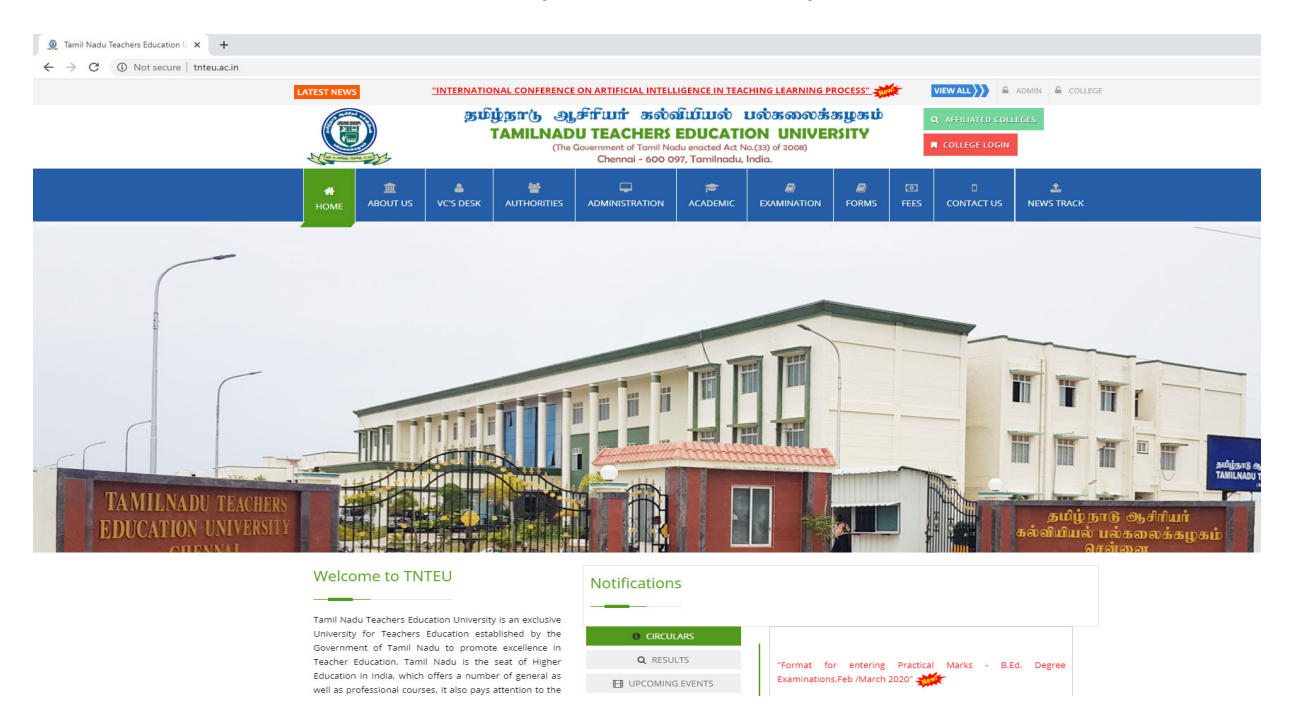

**Step1: Go to the university web site www.tnteu.ac.in, and click the top right corner red colour college login button** 

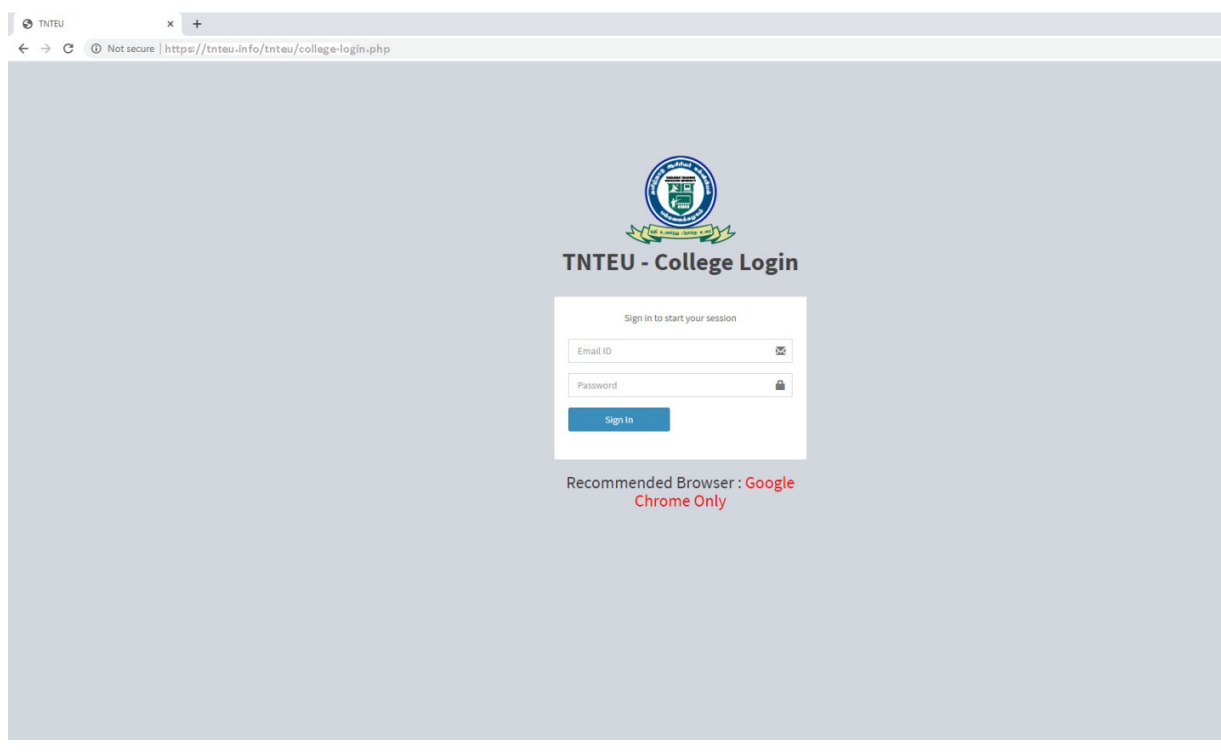

**Step2: Open the College Login Page** 

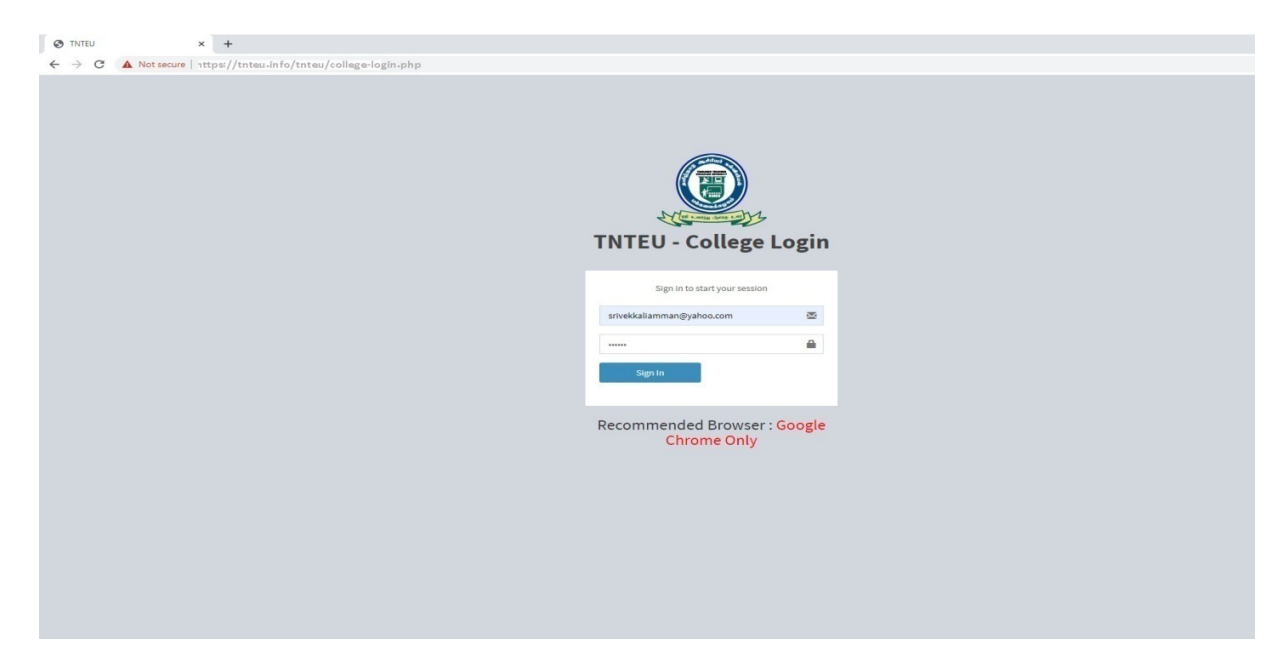

**Step3: Enter the College user ID and Password in the college login page.** 

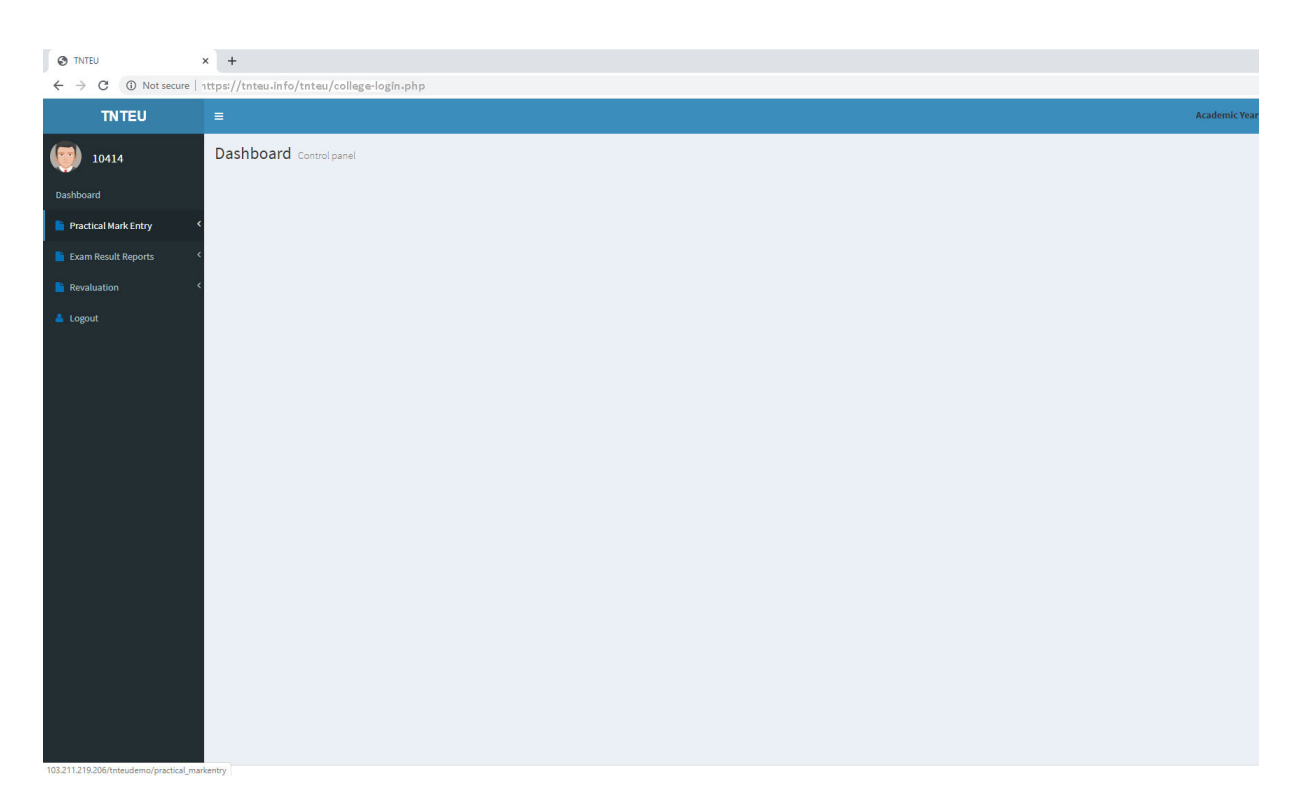

**Step4: Click the Practical marks entry Menu in the college login** 

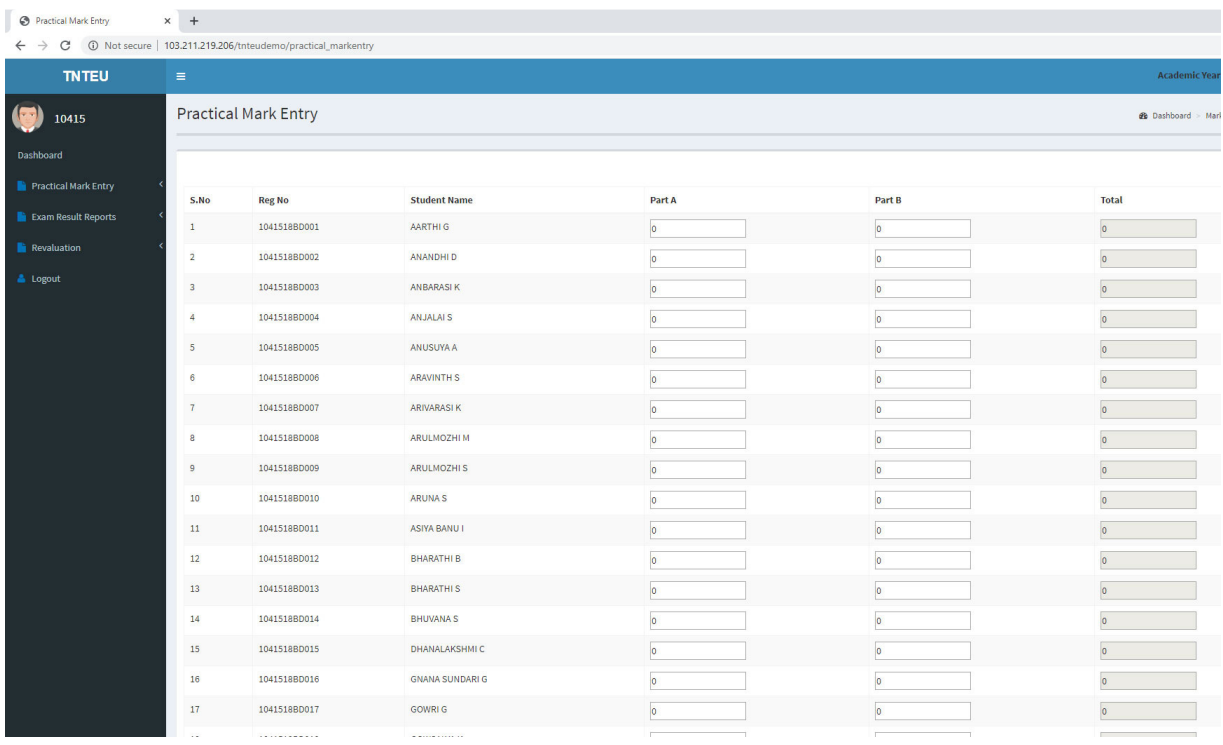

**Step5: Check the Students Register Number and carefully enter the Students Part-A and Part-B Marks.** 

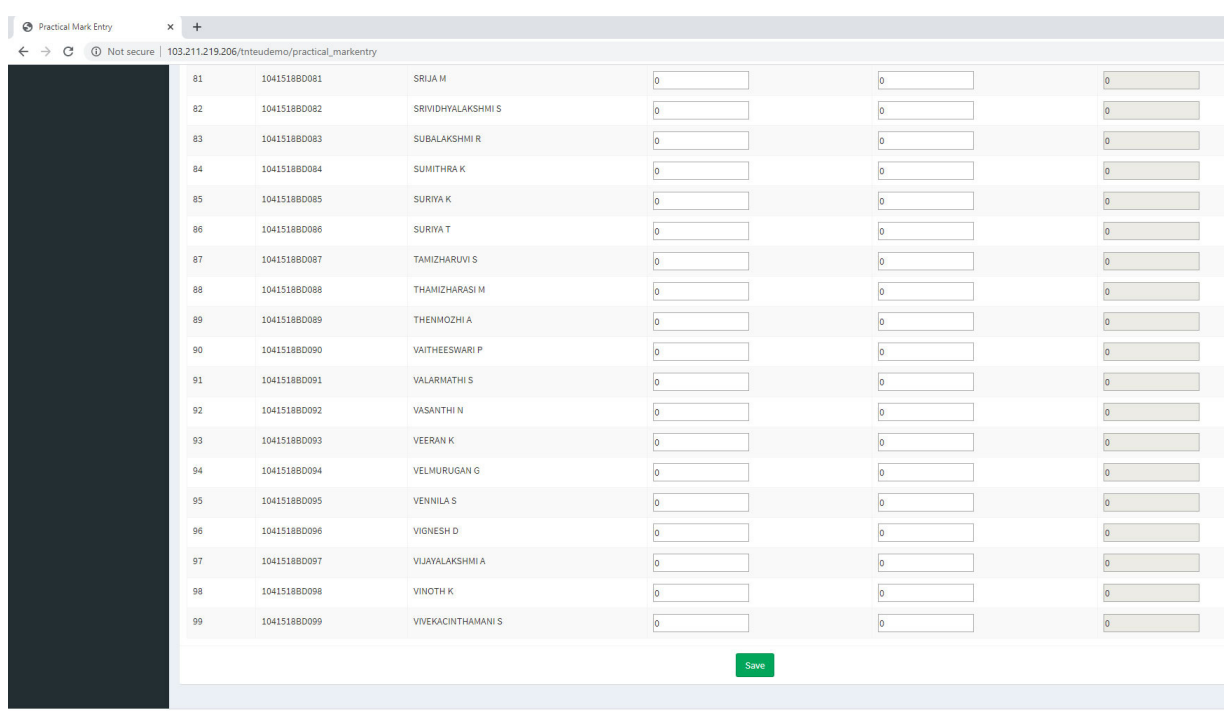

Copyright © 2016-2017 Exam. All rights reserved.

 **Step6: After entering the last student's marks, SAVE the Marks and Take the print out. Check all the marks carefully in the printout.** 

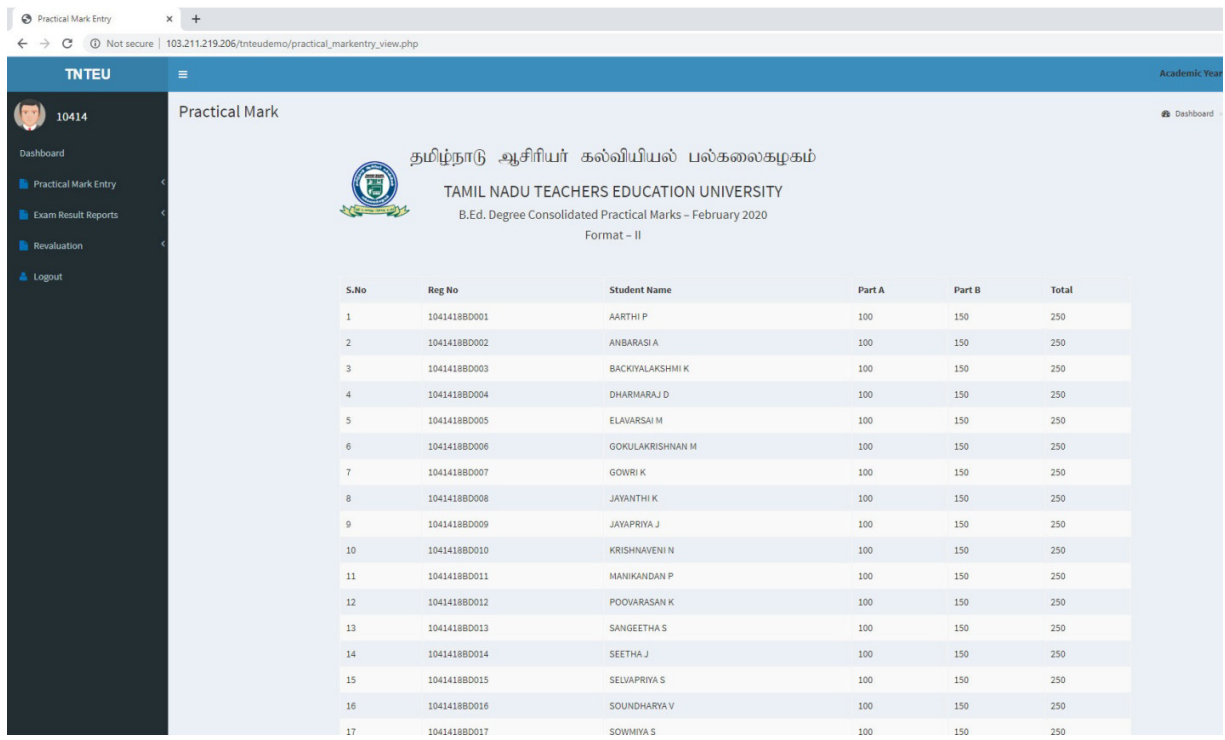

**Step7: After checking the Marks, whether there is any corrections or not, once again go to the Practical Marks Entry Menu, open the Marks field, if any corrections rectify it or else go to bottom of the page. Then click upload button automatically the marks will be uploaded in the university server. The correction can be done one time only once.** 

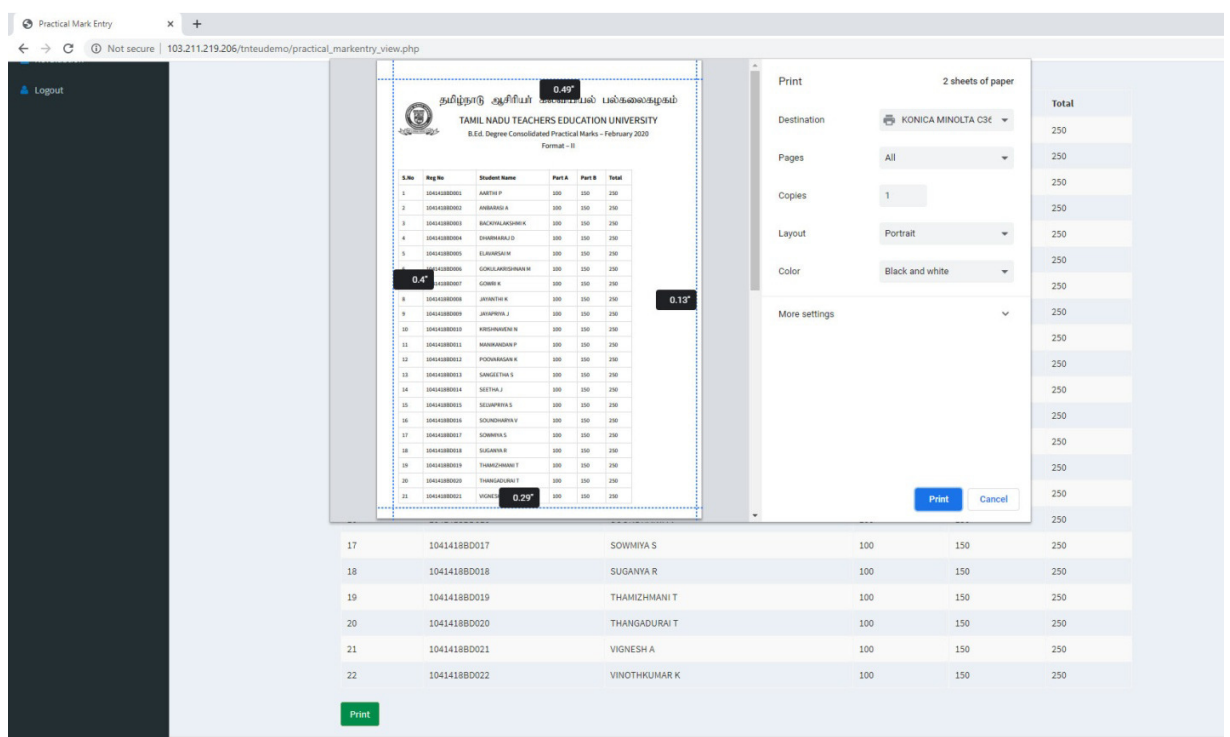

**Step8: Finally take the printout of the Practical Marks, and it should be signed by both the Convener and Member(s) and it should be send along with the Format I to the Controller Of Examinations immediately by Speed post or Registered post.**